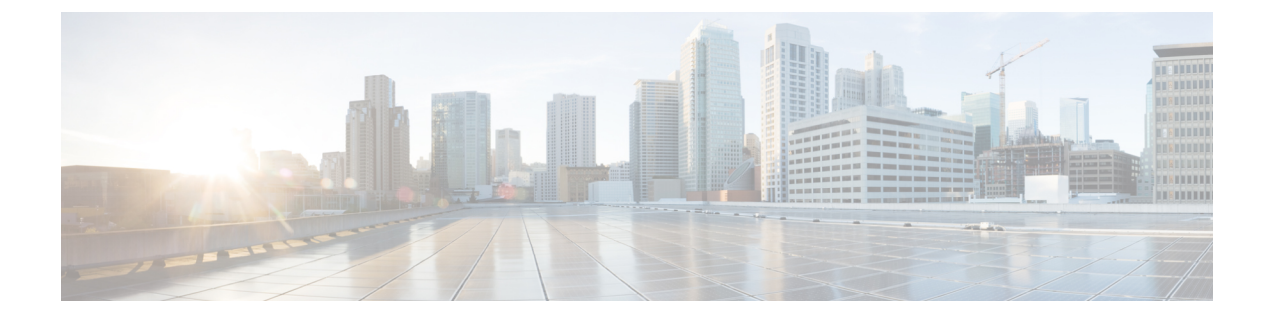

# 활성화 코드를 통해 디바이스 온보딩

- 활성화 코드 개요, 1 페이지
- 활성화 코드 사전 요건, 4 페이지
- 온프레미스 모드에서 활성화 코드 작업 플로우를 사용하는 디바이스 온보딩, 4 페이지
- 디바이스 온보딩 작업 플로우(모바일 및 원격 액세스 모드), 11 페이지
- 활성화 코드에 대한 추가 작업, 13 페이지
- 활성화 코드 사용 사례, 14 페이지

### 활성화 코드 개요

활성화 코드를 사용하면 새로 프로비저닝된 전화기를 온보딩하기가 쉬워집니다. 활성화 코드는 사 용자가 전화기를 등록하는 동안 반드시 입력해야 하는 16자리 일회용 값입니다. 활성화 코드는 관리 자가 각 전화기의 MAC 주소를 수동으로 수집하고 입력할 필요 없이 전화기를 프로비저닝하고 온보 딩하는 간단한 방법을 제공합니다. 이 방법은 다수의 전화기, 단일 전화기를 프로비저닝하거나 심지 어 기존 전화기를 다시 등록하기 위해 사용 할 수 있는 간단한 자동 등록 대체 방법입니다.

또한 활성화 코드를 사용하여 모바일 및 원격 액세스를 쉽고 안전하게 등록할 수 있도록 모바일 및 원격 액세스 규정 준수 디바이스를 사용할 수도 있습니다.

활성화 코드 디바이스 온보딩은 다음 모드에서 작동합니다.

- 온프레미스
- 모바일 원격 액세스(MRA)

TFTP 프록시 설정에서는 활성화 코드 온보딩 및 MRA를 사용한 엔드포인트 등록을 지원하지 않습니 다. 참고

활성화 코드는 다음과 같은 이점을 제공합니다.

• 활성화 코드를 사용하는 온보딩은 새롭게 프로비저닝된 모든 전화기 또는 신뢰할 수 없는 전화 기를 Unified Communications Manager에서 평가하고 확인하도록 보장합니다

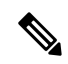

- 온보딩 활동을 수행하려면 Cisco 제조 루트 인증서가 CallManager-trust 저 장소에 있어야만 합니다. 참고
	- 수동으로 실제 MAC 주소를 입력할 필요는 없습니다. 관리자는 더미 MAC 주소를 사용할 수 있 으며, 등록 도중 전화기가 실제 MAC 주소로 구성을 자동으로 업데이트 합니다.
	- TAPS와 같은 IVR을 구축하여 BAT에서 SEP로 전화기 이름을 변경할 필요는 없습니다.

전화기 사용자는 셀프 서비스 포털을 통해 활성화 코드를 입수할 수 있습니다. 단, 활성화할 준비가 된 전화기 표시 엔터프라이즈 매개변수가 참으로 설정되어 있어야 합니다. 그렇지 않으면 관리자가 전화 사용자에게 코드를 제공해야 합니다.

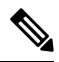

BAT MAC 주소를 사용하여 프로비저닝할 경우, 활성화 코드는 전화기 모델에 연결됩니다. BAT MAC 은 'BAT'로 시작하는 디바이스명에 대한 참조이며, MAC 주소처럼 보이는 임의의 12자의 16진수가 표시됩니다. 디바이스 설정 페이지를 MAC 주소 필드가 빈 상태로 저장할 경우, 이런 형식을 갖는 임 의의 이름이 생성됩니다.전화기를 활성화하려면 전화기 모델과 일치하는 활성화 코드를 입력해야 합니다. 참고

추가 보안을 위해 전화기의 실제 MAC 주소로 전화기를 프로비저닝할 수 있습니다. 프로비저닝하는 동안 관리자는 각 전화기의 MAC 주소를 수집하고 입력해야만 하기 때문에 이 옵션은 더 많은 구성 을 포함합니다. 하지만 사용자가 전화기의 실제 MAC 주소와 일치하는 활성화 코드를 입력해야 하기 때문에 더 뛰어난 보안을 제공합니다.

기술적 제한으로 인해 활성화 코드를 통한 장치 온보딩은 프록시 TFTP 구축에서 지원되지 않습니다.

#### 온프레미스 모드의 온보딩 프로세스 플로우

다음은 활성화 코드를 통해 온보딩 새 전화기에 대한 프로세스 플로우입니다.

- **1.** 관리자는 사용자가 온보딩에 대한 활성화 코드를 입력하도록 구성을 설정합니다.
- **2.** 관리자가 전화기를 프로비저닝하고 구성합니다. BAT MAC 주소를 사용 중인 경우, 관리자는 실 제 MAC 주소를 입력하지 않습니다.
- **3.** 전화기는 DHCP opt 150 또는 전화기 설정에 구성된 대로 대체 TFTP를 통해 TFTP의 IP 주소를 가 져옵니다. 전화기는 XMLDefault 파일을 다운로드하고 활성화 코드가 사용 중인 것을 감지합니다.
- **4.** 사용자는 전화기에 활성화 코드를 입력합니다.
- **5.** 전화기에서 활성화 코드 및 제조업체에서 설치한 인증서를 통해 Cisco Unified Communications Manager를 인증합니다.
- **6.** 활성화 코드를 온보딩 전화기에 사용하는 경우 전화기에 TVS 서비스가 필요합니다. ITL 파일은 통합 CM 서버 TCP 포트 2445에서 실행되는 TVS 서비스 인증서를 포함하는 이 TVS 기능을 제공 합니다.

**7.** Cisco Unified Communications Manager에서 실제 MAC 주소로 디바이스 구성을 업데이트합니다. TFTP 서버에서 전화기의 디바이스 구성을 감지하여 전화기를 등록할 수 있도록 허용합니다. 디 바이스 등록에는 최대 5분이 소요될 수 있습니다.

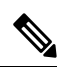

온프레미스 활성화 코드 온보딩에 대한 기본 통신 관리자 그룹에는 추가 가입자를 추가하는 것이 좋 습니다. 그렇지 않으면, 기본 통신 관리자 그룹의 노드가 다운되면 온보딩 문제가 발생할 수 있습니 다. 참고

#### 모바일 및 원격 액세스 모드에서 온보딩 프로세스 플로우

다음은 모바일 및 원격 액세스 모드를 사용할 때 활성화 코드를 통해 새 전화기를 온보딩하기 위한 프로세스 플로우입니다.

- **1.** 관리자는 Cisco Cloud를 사용하여 활성화 코드 온보딩을 활성화하기 위해 클라우드/하이브리드 통신을 구성하고, 모바일 및 원격 액세스 활성화 도메인을 지정합니다.
- **2.** 필요한 경우, 관리자는 추가 모바일 및 원격 액세스 서비스 도메인을 구성합니다.
- **3.** 관리자는 MAC 주소(BAT, AXL, GUI)를 지정하지 않은 상태로 전체 디바이스 구성을 생성합니 다. 디바이스 이름은 임의의 BAT MAC 주소입니다.
- **4.** 관리자가 이 디바이스에 대한 활성화 코드를 요청합니다. 디바이스 활성화 서비스에서 클라우드 기반 디바이스 활성화 서비스에서 코드를 요청합니다.
- **5.** 사용자는 셀프 서비스 포털에서 코드를 가져오거나 관리자가 사용자에 코드를 보낼 수 있습니다.
- **6.** 사용자는 전화기에 전원을 공급하고 활성화 코드를 입력합니다.
- **7.** 전화기는 클라우드에서 Expressway의 위치를 학습하고 모바일 및 원격 액세스/Cisco Unified Communications Manager를 인증합니다.
- **8.** 디바이스 활성화 서비스에서 전화기의 MAC 주소로 데이터베이스의 디바이스 구성을 업데이트 합니다.

이제 전화기에서 일반 모바일 및 원격 액세스처럼 TFTP에서 전화기별 구성 파일을 등록하고 가 져올 수 있으며, Cisco Unified Communications Manager에 등록할 수 있습니다.

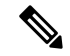

홈 원격 사용자의 작업을 위한 보안 솔루션을 제공하기 위해 TRP가 아닌 Expressway의 모바일 및 원 격 접속을 권장합니다. 참고

### 활성화 코드 사전 요건

릴리스 12.5(1)부터 Cisco IP 전화기 모델(7811, 7821, 7832, 7841, 7861, 8811, 8841, 8845, 8851, 8851NR, 8861, 8865, 및 8865NR)은 활성화 코드를 통해 온보딩을 지원합니다.

릴리스 12.5SR3은 온프레미스 및 MRA 모두에 대해 Cisco IP 전화기 모델의 온보딩을 지원합니다.

또한 릴리스 12.5(1)SU1은 Cisco IP 전화기 모델 8832 및 8832NR를 지원합니다.

클라우드 온보딩 프로세스의 경우, Cisco Unified Communications Manager에서 다음 도메인 이름을 확인해야 합니다.

- fos-a.wbx2.com
- idbroker.webex.com
- push.webexconnect.com
- btpush.webexconnect.com

셀프 서비스 포털

사용자가 셀프 서비스 포털을 사용하여 전화기를 온보드하려고 계획하고 있는 경우, 사용자가 액세 스권한을갖도록사전에포털을설정해야합니다.자세한내용은*Cisco UnifiedCommunications Manager* 에 대한 기능 구성 설명서의 "셀프 서비스 포털" 장으로 이동하십시오.

# 온프레미스 모드에서 활성화 코드 작업 플로우를 사용하는 디바이스 온보딩

활성화 코드를 사용하여 새 전화기를 온보딩하기 위해 이러한 작업을 완료합니다.

#### 프로시저

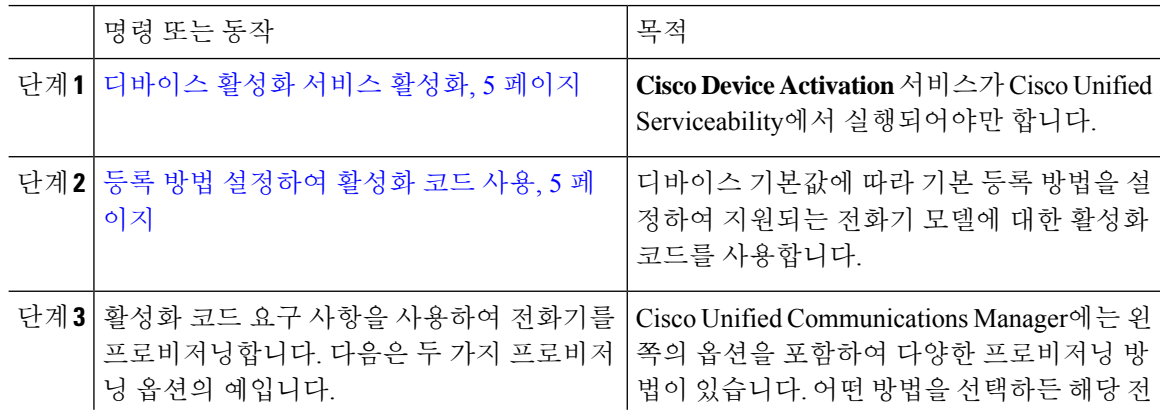

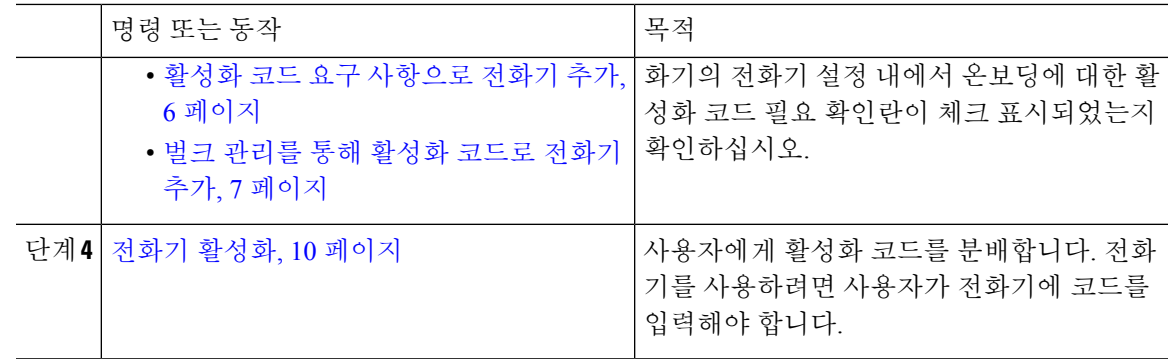

### 디바이스 활성화 서비스 활성화

활성화 코드를 사용하려면 Cisoc Unified Serviceability에서 **Cisco** 디바이스 활성화 서비스가 실행되 고 있어야만 합니다. 이 절차를 사용하여 서비스가 실행 중인지 확인하십시오.

프로시저

단계 **1** Cisco Unified 서비스 가용성에서 도구 > 서비스 활성화를 선택합니다.

단계 **2** 서버 드롭다운에서 Unified Communications Manager 퍼블리셔 노드를 선택하고 이동을 클릭합니다.

- 단계 **3 CM** 서비스에서 **Cisco** 디바이스 활성화 서비스의 상태가 활성화됨인지 확인하십시오.
- 단계 **4** 서비스가 실행되고 있지 않은 경우, 인접한 확인란에 체크 표시하고 저장을 클릭합니다.

다음에 수행할 작업

등록 방법 설정하여 활성화 코드 사용, 5 페이지

### 등록 방법 설정하여 활성화 코드 사용

이 절차를 사용하여 특정 모델 유형의 전화기에서 활성화 코드를 사용하여 Unified Communications Manager에 등록할 수 있도록 시스템 기본값을 구성합니다.

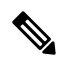

이 절차는 온프레미스 엔드포인트의 온보딩에만 적용됩니다. 디바이스 기본값에서 온보딩 방법 설 정은 활성화 코드를 사용하는 모바일 및 원격 액세스 엔드포인트의 온보딩에는 적용되지 않습니다. 참고

프로시저

단계 **1** Cisco Unified CM 관리에서 디바이스 > 디바이스 설정 > 디바이스 기본값을 선택합니다.

- 단계 **2** 디바이스 기본값 설정 창에서 듀얼 뱅크 정보 섹션에서 등록을 위한 활성화 코드를 사용하는 디바이 스 유형을 선택하고, 자동 등록에서 활성화 코드로 구축형 온보딩 방법을 변경합니다.
- 단계 **3** 저장을 클릭합니다.
	- 디바이스 기본값을 활성화 코드로 설정하고 전화기 유형에 대해 자동 등록이 이전에 사 용된 경우, 이어지는 새 전화기 추가는 활성화 코드 온보딩 또는 전화기와 등록의 수동 구 성(MAC 주소 사용)을 따라야 합니다. 참고

자세한 내용은 새 전화기를 프로비저닝하기 위해 활성화 코드 요구 사항으로 전화기 추 가및 벌크 관리를 통해 활성화 코드로 전화기 추가 섹션을 참조합니다.

#### 활성화 코드 요구 사항으로 전화기 추가

활성화 코드 요구 사항으로 새 전화기를 설정하려면 이 절차를 사용합니다.

시작하기 전에

프로비저닝 프로세스를 더 빠르게 만들기 때문에 적용하려는 설정을 사용하여 범용 디바이스와 회 선 템플릿을 구성합니다.

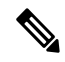

템플릿을 사용하지 않기로 선택하면 새로운 전화를 추가하고 수동으로 설정을 구성하거나 BAT 템 플릿을 통해 설정을 추가할 수 있습니다. 각각의 경우에 온보딩 활성화 코드 필요 확인란을 전화 설 정 창에서 체크 표시해야 합니다. 참고

프로시저

- 단계 **1** Cisco Unified CM 관리에서 다음 메뉴를 선택합니다.디바이스 > 전화기.
- 단계 **2** 템플릿에서 새로 추가를 클릭하여 범용 회선 또는 디바이스 템플릿에서 설정을 추가합니다.
- 단계 **3** 전화 유형 드롭다운 메뉴에서 전화기 모델을 선택합니다.
- 단계 **4 MAC** 주소 필드에서 MAC 주소를 입력합니다. 활성화 코드로 더비 MAC 주소 또는 전화기의 실제 MAC 주소를 사용할 수 있습니다.

다음 시나리오에서 전화기의 MAC 주소를 수정할 수 있습니다.

- **BAT{mac}->SEP{mac}**: 접두사에 대한 정확한 디바이스 이름을 알아야 ?BAT?에서 ?SEP?으로 저 장 즉시 변경할 수 있습니다.
- **SEP{mac}->BAT{mac}:** 접두사에 대한 MAC 주소를 공란으로 두어 ?SEP?에서 ?BAT?으로 변경하 고 새 디바이스명을 ?BAT?의 접두사로 변경할 수 있습니다..

활성화 코드가 활성화되어 있는 경우, **MAC** 주소 필드는 공란으로 남겨둘 수 있습니다. 더미 MAC 주 소로 자동으로 채워집니다.

- 단계 **5** 디바이스 템플릿 드롭다운에서 적용하고자 하는 설정이 포함된 기존 범용 디바이스 템플릿과 같은 템플릿을 선택합니다.
- 단계 **6** 디렉터리 번호 필드에서 기존 디렉터리 번호를 선택하거나 New를 클릭하고 다음을 진행합니다.
	- a) 새 내선 번호 추가 팝업에서 디렉터리 번호와 적용하고자 하는 설정이 포함된 회선 템플릿을 입 력합니다.
	- b) 저장을 클릭한 다음 닫기를 클릭합니다. 새 내선 번호가 디렉터리 번호 필드에 표시됩니다.
- 단계 **7** (선택 사항) 사용자 필드에서 이 전화기에 적용하려는 사용자 ID를 선택합니다.
- 단계 **8** 추가를 클릭합니다.
- 단계 **9** 온보딩용 활성화 코드 필요 확인란에 체크 표시합니다. 모바일 및 원격 액세스 모드의 경우, 모바일 및 원격 액세스를 통한 활성화 코드 허용 확인란에 체크 표시합니다.
- 단계 **10** 적용하고자 하는 모든 다른 설정을 구성합니다. 필드 및 해당 설정에 대한 도움이 필요한 경우 온라 인 도움말을 참조하십시오.
- 단계 **11** 저장을 클릭한 다음 확인을 클릭합니다. 전화기 설정에서 활성화 코드를 생성합니다. 코드를 보려는 경우 활성화 코드 보기를 클릭합니다.

다음에 수행할 작업

전화기 활성화, 10 페이지

#### 벌크 관리를 통해 활성화 코드로 전화기 추가

이 선택적 작업 플로우에는 벌크 관리 도구의 전화기 삽입 기능을 사용하여 단일 작업에 다수의 전화 기를 프로비저닝하는 예가 포함되어 있습니다. 이러한 전화기는 등록을 위해 활성화 코드를 사용합 니다.

프로시저

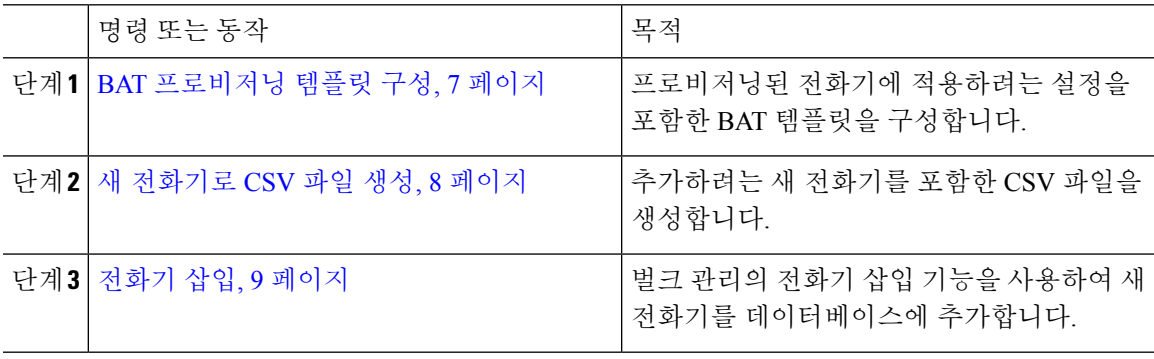

**BAT** 프로비저닝 템플릿 구성

이 절차를 사용하여 새롭게 프로비저닝된 특정 모델의 전화기에 벌크 관리를 통해 적용할 수 있는 일 반 설정으로 전화기 템플릿을 생성합니다.

시작하기 전에

이 절차에서는 사용자가 이미 시스템에 구축되어 있고 사용자가 자신의 요구를 충족하는 디바이스 풀, SIP 프로파일 및 전화기 보안 프로파일을 이미 설정한 것으로 가정합니다.

프로시저

- 단계 **1** Cisco Unified Communications Manager 관리에서 벌크 관리 > 전화기 > 전화기 템플릿을 선택합니다.
- 단계 **2** 새로 추가를 클릭합니다.
- 단계 **3** 전화기 유형 드롭다운 목록에서 템플릿을 생성하려는 전화기 모델을 선택합니다.
- 단계 **4** 템플릿 이름을 입력합니다.
- 단계 **5** 온보딩용 활성화 코드 필요 확인란에 체크 표시합니다. 모바일 및 원격 액세스 모드의 경우, 모바일 및 원격 액세스를 통한 활성화 코드 허용 확인란에 체크 표시합니다.
- 단계 **6** 다음과 같은 필수 필드에 대한 값을 구성합니다.
	- 디바이스풀
	- 전화기 버튼 템플릿
	- 소유자 사용자 ID
	- 디바이스 보안 프로필
	- SIP 프로파일
- 단계 **7** 전화기 구성 창에서 나머지 필드를 완료합니다. 필드 및 해당 설정에 대한 도움이 필요한 경우 온라 인 도움말을 참조하십시오.
- 단계 **8** 저장을 클릭합니다.

다음에 수행할 작업

새 전화기로 CSV 파일 생성, 8 페이지

#### 새 전화기로 **CSV** 파일 생성

이 절차를 사용하여 새 전화기로 새 csv 파일을 생성합니다.

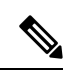

참고 csv 파일을 수동으로 생성할 수도 있습니다.

프로시저

단계 **1** Cisco Unified CM 관리에서 벌크 관리 > 파일 업로드**/**다운로드를 선택합니다.

단계 **2** 찾기를 클릭합니다.

단계 **3 bat.xlt** 스프레드시트를 선택하고 다운로드합니다.

- 단계 **4** 스프레드시트를 열고 전화기 탭으로 이동합니다.
- 단계 **5** 새 전화기 세부 정보를 스프레드시트에 추가합니다. 더미 MAC 주소를 사용 중인 경우, MAC 주소 필 드를 비워 둡니다. 온보딩용 활성화 코드 필요 확인란에 체크 표시합니다. 모바일 및 원격 액세스 모 드의 경우, 모바일 및 원격 액세스를 통한 활성화 코드 허용 확인란에 체크 표시합니다.
- 단계 **6** 완료하면 **BAT** 형식으로 내보내기를 클릭합니다.
- 단계 **7** Cisco Unified CM 관리에서 벌크 관리 > 파일 업로드**/**다운로드를 선택합니다.
- 단계 **8** csv 파일을 업로드합니다.
	- a) 새로 추가를 클릭합니다.
	- b) 파일 선택을 클릭하고 업로드할 csv 파일을 선택합니다.
	- c) 대상으로 전화기를 선택합니다.
	- d) 트랜잭션 유형에 대한 전화기 특정 세부 정보 삽입을 선택합니다.
	- e) 저장을 클릭합니다.

다음에 수행할 작업

전화기 삽입, 9 페이지

전화기 삽입

이 절차를 사용하여 csv 파일의 새 전화기를 삽입합니다.

프로시저

- 단계 **1** 벌크 관리 > 전화기 > 전화기 삽입을 선택합니다.
- 단계 **2** 파일 이름 드롭다운에서 자신의 csv 파일을 선택합니다.
- 단계 **3** 전화기 템플릿 이름 드롭다운에서 생성한 프로비저닝 템플릿을 선택합니다.
- 단계 **4** 더미 **MAC** 주소 생성 확인란에 체크 표시합니다.
	- 추가 보안을 위해, MAC 주소에 일치하는 전화기에만 활성화 코드가 작동하할 수 있도록, 실제 MAC 주소를 csv 파일에 추가할 수 있습니다. 이 경우 이 확인란을 체크 표시하지 않 은 상태로 그대로 둡니다. 참고
- 단계 **5** 즉시 실행 확인란에 체크 표시하여 해당 작업을 즉시 실행합니다. 나중에 작업을 실행하기로 선택한 경우, 벌크 관리 도구의 작업 스케줄러에서 작업에 대한 일정을 잡아야만 합니다.
- 단계 **6** 제출을 클릭합니다.

다음에 수행할 작업

전화기 활성화, 10 페이지

### 전화기 활성화

프로비저닝 이후 전화기를 활성화할 수 있도록 활성화 코드를 전화기 사용자에게 분배합니다. 다음 은 활성화 코드를 수집 및 분배하기 위한 두 가지 옵션입니다.

• 셀프 서비스 포털—전화기 사용자는 셀프 서비스 포털에 로그인하여 전화기에 적용되는 활성화 코드를 받을 수 있습니다. 전화기의 코드를 수동으로 입력하거나 전화기의 비디오 카메라를 사 용하여 자가 관리에 표시되는 바코드를 스캔할 수 있습니다. 두 방법 중 하나가 작동합니다. 자 가 관리를 사용하여 전화기를 활성화하려면 Cisco Unified Communications Manager에서 활성화 할 준비가 된 전화기 표시 엔터프라이즈 매개변수를 참으로 설정해야만 합니다(기본 설정).

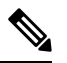

- 셀프 서비스 포털에 대한 사용자 액세스 구성 방법에 대한 추가 요구 사항 은 *Cisco Unified Communications Manager*에 대한 기능 구성 설명서 "셀프 서비스 포털" 장을 참조하십시오. 참고
	- CSV 파일—미처리 사용자 및 활성화 코드 목록을 csv 파일로 내보내 사용자에 게 배포할 수도 있습니다. 절차에 대해서는 활성화 코드 내보내기, 10 페이지를 참조하십시오.

등록 프로세스

전화기 사용자는 전화기에 활성화 코드를 입력해야만 전화기를 사용할 수 있습니다. 전화기 사용자 가 전화기에 올바른 활성화 코드를 입력한 후에는 다음과 같은 상황이 발생합니다.

- 전화기가 Cisco Unified Communications Manager를 통해 인증됩니다.
- Cisco Unified Communications Manager의 전화기 구성은 전화기의 실제 MAC 주소를 통해 업데 이트됩니다.
- 전화기는 TFTP 서버에서 구성 파일 및 기타 관련 파일을 다운로드하고 Cisco Unified Communications Manager에 등록합니다.

향후 작업

이제 전화기를 사용할 수 있습니다.

활성화 코드 내보내기

이 절차를 사용하여 등록 코드의 csv 파일을 해당 전화기 및 사용자와 함께 내보냅니다. 이 파일을 사 용하여 사용자에 게 활성화 코드를 배포할 수 있습니다.

프로시저

단계 **1** Cisco Unified CM 관리에서 디바이스 > 전화기를 선택합니다.

단계 **2** 관련 링크에서 활성화 코드 내보내기를 선택하고 이동을 클릭합니다.

# 디바이스 온보딩 작업 플로우**(**모바일 및 원격 액세스 모드**)**

이러한 작업을 완료하여 모바일 및 원격 액세스 모드에서 활성화 코드를 사용하여 새로 전화기를 온 보딩합니다.

시작하기 전에

**Cisco Device Activation** 서비스가 Cisco Unified Serviceability에서 실행되어야만 합니다(이 서비스는 기본으로 실행됩니다). 서비스가 실행되고 있는지 확인하려면 디바이스 활성화 서비스 활성화, 5 페이지를 참조하십시오.

프로시저

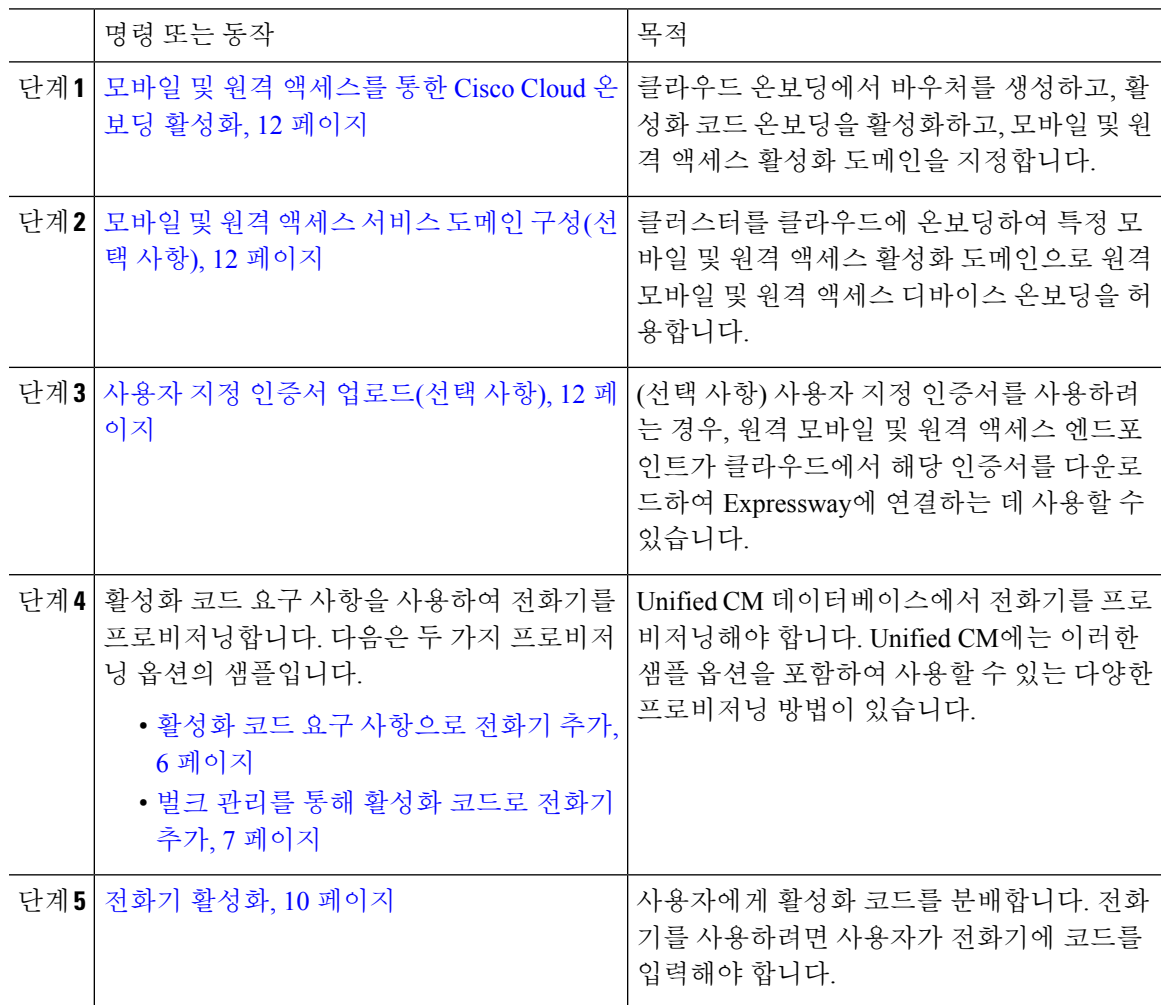

#### 모바일 및 원격 액세스를 통한 **Cisco Cloud** 온보딩 활성화

프로시저

- 단계 **1** 클라우드 기반 디바이스 활성화 서비스에 연결 하기 위해 클러스터(CCMAct 서비스)에 권한을 부여 하려면, 바우처 생성 버튼을 클릭하여 바우처를 생성합니다.
- 단계 **2** 모바일 및 원격 액세스 활성화 도메인을 지정합니다 (이는 모바일 및 원격 액세스 서비스 도메인 목 록에 자동으로 복사됩니다).
- 단계 **3** '모바일 및 원격 액세스 온보딩 활성화' 및 '모바일 및 원격 액세스 온보딩' 확인란에 체크 표시하여 활 성화 코드 온보딩을 활성화합니다. '자동 등록'을 사용하여 디바이스 기본값 온보딩을 구성한 경우, '모바일 및 원격 액세스 모드의 전화기에만 작동하므로 '모바일 및 원격 액세스 온보딩 허용' 확인란 가 비활성화되었다가 자동으로 체크 표시됩니다. '코드 활성화'를 사용하여 디바이스 기본값 온보딩 을 구성한 경우, 두 확인란을 모두 사용할 수 있습니다.
- 단계 **4** 저장을 클릭합니다.

#### 모바일 및 원격 액세스 서비스 도메인 구성**(**선택 사항**)**

전화기에 대한 모바일 및 원격 액세스 서비스 도메인을 구성하려면 다음 절차를 따르십시오.

프로시저

- 단계 **1** 고급 기능 > 모바일 및 원격 액세스 서비스 도메인을 선택하여 모바일 및 원격 액세스 서비스 도메인 창에 액세스합니다.
- 단계 **2** 모바일 및 원격 액세스 서비스 도메인 이름을 입력합니다.
- 단계 **3** 활성화에 사용하는 Expressway-E용 SRV 레코드를 입력합니다.
- 단계 **4** 선택한 도메인 옆의 기본값 확인란을 체크 표시하여 기본 모바일 및 원격 액세스 서비스 도메인을 선 택합니다. 이 도메인은 디바이스풀 수준에서 '< None >'을 선택할 때 사용합니다.
- 단계 **5** 디펜던시의 수를 나열하기도 하는 해당 레코드의 행에 있는 링크를 사용하여 디펜던시 레코드에 액 세스합니다.

#### 사용자 지정 인증서 업로드**(**선택 사항**)**

사용자 지정 인증서를 업로드하려면, 아래 절차를 사용합니다.

프로시저

단계 **1** Expressway에 인증서를 업로드합니다. 다른 인증서는 제거하지 마십시오.

- 단계 **2** 경로 **CUCM OS** 관리>인증서 관리를 사용하여 Unified Communications Manager에 새 인증서를 업로 드합니다. "Phone-Edge-trust" 유형을 사용합니다. (Unified Communications Manager에서는 이를 클라 우드로 보낸 다음 전화기로 전송하여 Expressway에 액세스합니다.)
- 단계 **3** 원하는 대로 다른 "Phone-Edge-trust" 유형의 인증서를 모두 제거하여 사용자 지정 인증서가 유일한 사용 중인 인증서가 되게 합니다.

### 활성화 코드에 대한 추가 작업

다음 표에는 활성화 코드에 필요할 수 있는 추가 작업이 나와 있습니다.

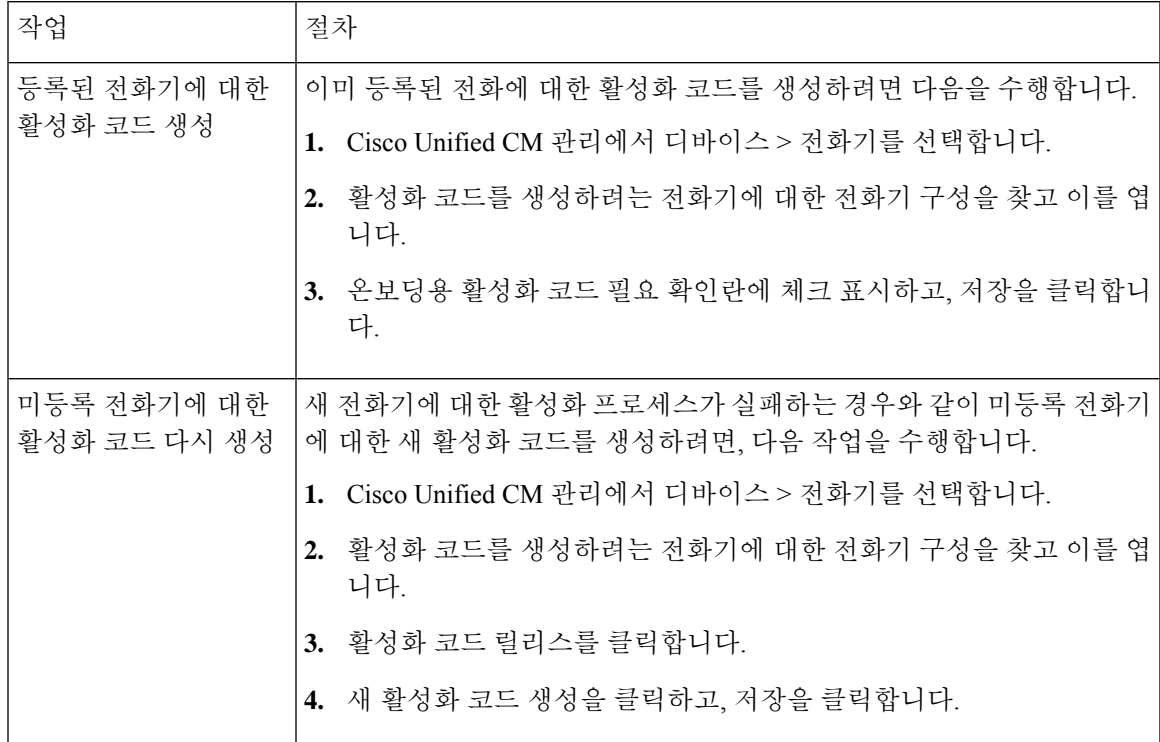

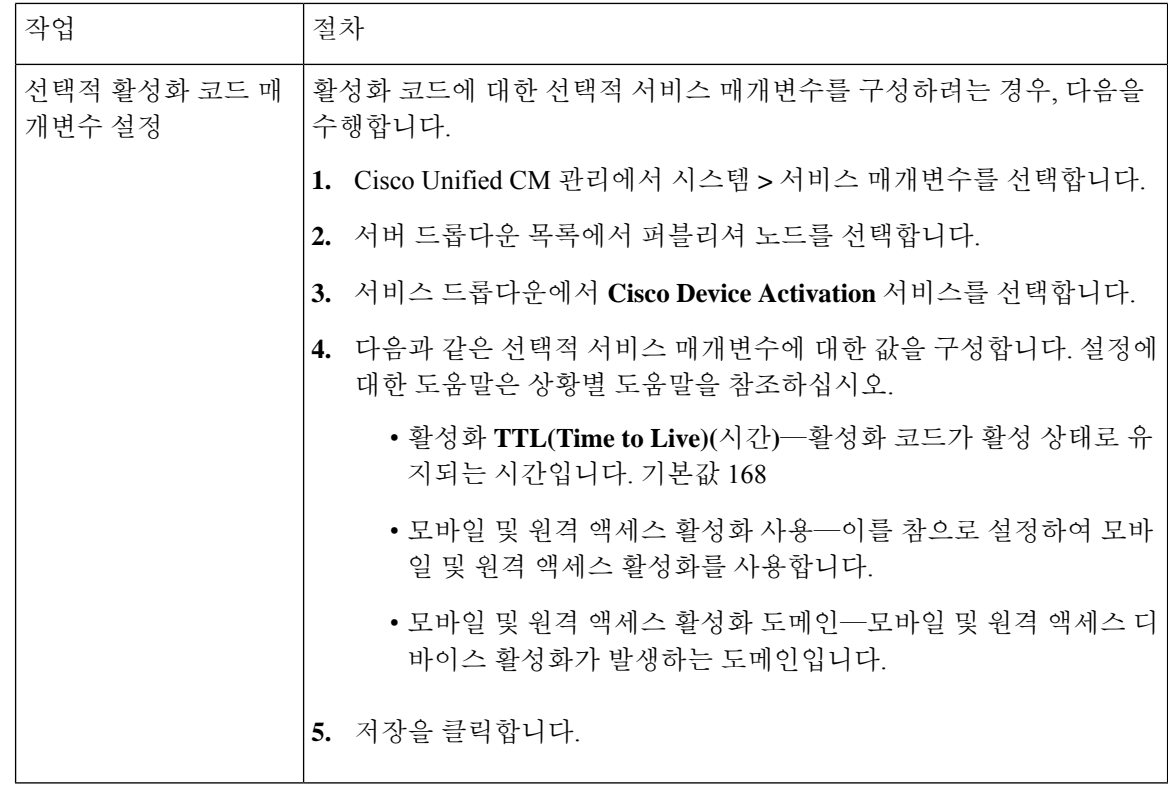

# 활성화 코드 사용 사례

다음 표에서는 활성화 코드를 통해 디바이스 온보딩을 사용하는 샘플 사용 사례를 보여줍니다.

I

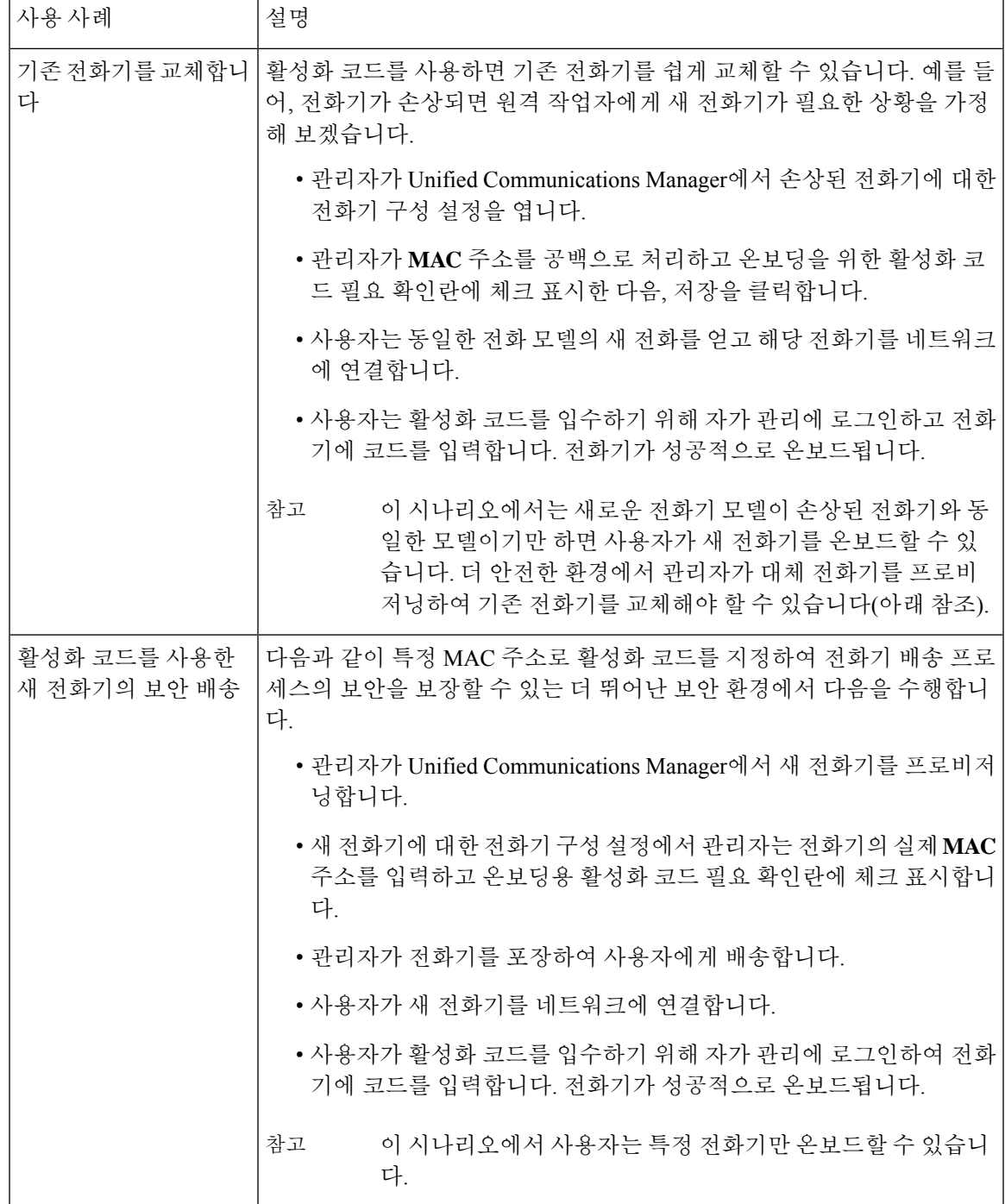

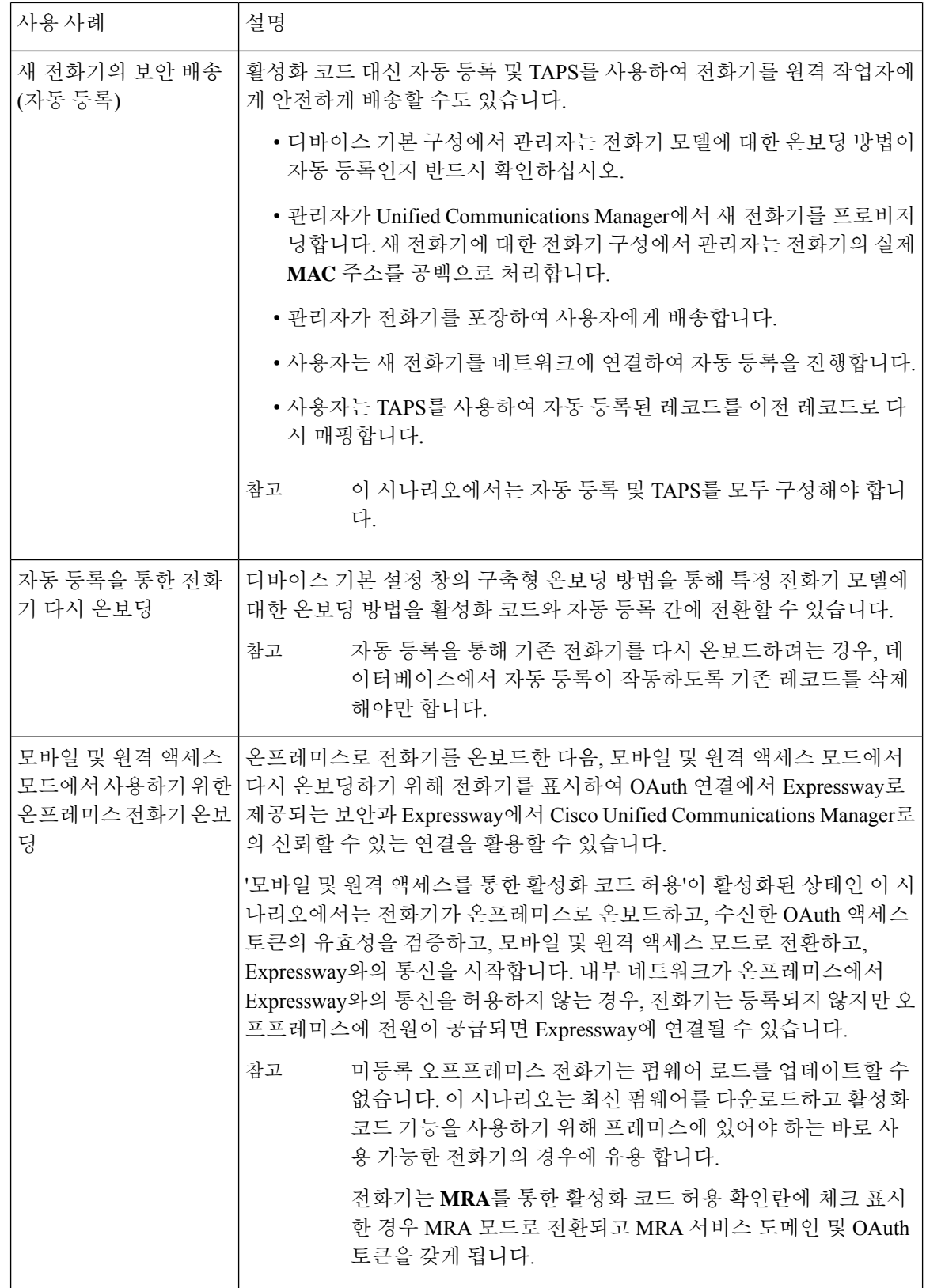

I

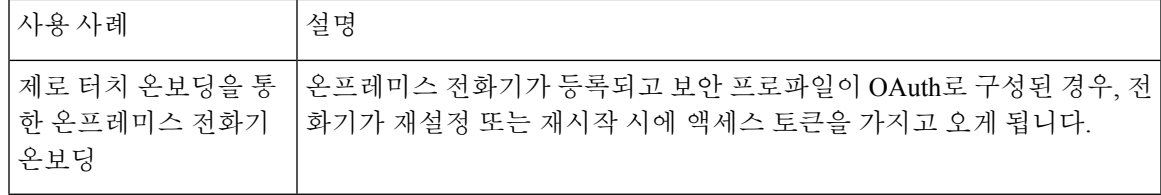

I

번역에 관하여

Cisco는 일부 지역에서 본 콘텐츠의 현지 언어 번역을 제공할 수 있습니다. 이러한 번역은 정보 제 공의 목적으로만 제공되며, 불일치가 있는 경우 본 콘텐츠의 영어 버전이 우선합니다.